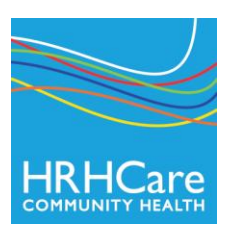

# **Log on to My HRHCare Patient Login**

- 1. After you're My HRHCare Patient Login is activated, you will receive an email from HRHCare.
- 2. The email will contain your Patient Portal Username, Password and the Patient Portal URL link to the website named: **<https://health.eclinicalworks.com/HRHCare>**
- 3. Click the link in the email to launch the Patient Portal. You can also access the Portal from HRHCare's website: [www.hrhcare.org](http://www.hrhcare.org/) - (*CareConnect Click Here in the upper right corner)*

#### **\*Bookmark or save the Patient Portal website as an internet favorite for quicker access.**

- 4. Enter the *username* () and password () provided to you in the email. Click Login ().
- 5. The User Validation screen will display. Enter your Date of Birth () OR Phone Number (). Click Submit ().
- 6. You will be required to enter a new password and select a security question. When complete, click Confirm ().
- 7. The next window requires you to provide Consents. Read the eClinicalWorks Consent form and click Next ().
- 8. Read the Practice Consent Form. Check the box "I have read the consent form and the above information." Click Submit ().
- 9. A small window will ask you to confirm. Click OK.
- 10. The Patient Portal screen will display.
- 11. Categories appear along the left hand column of the window. To view category names in Spanish, point your mouse over the category name without clicking. Click on a category to expand the options within each.
- 12. Click the home image to return to this screen at any time.

*An email from the Patient Portal will be sent to you when new messages or updates to your medical record are posted to the portal. You MUST log in to the portal to review. NO medical information will appear in an email.*

### **If you forget your password and you are blocked from the portal, or you have questions about navigating the portal, please contact the Health Center.**

## **Patient Portal Login Steps:**

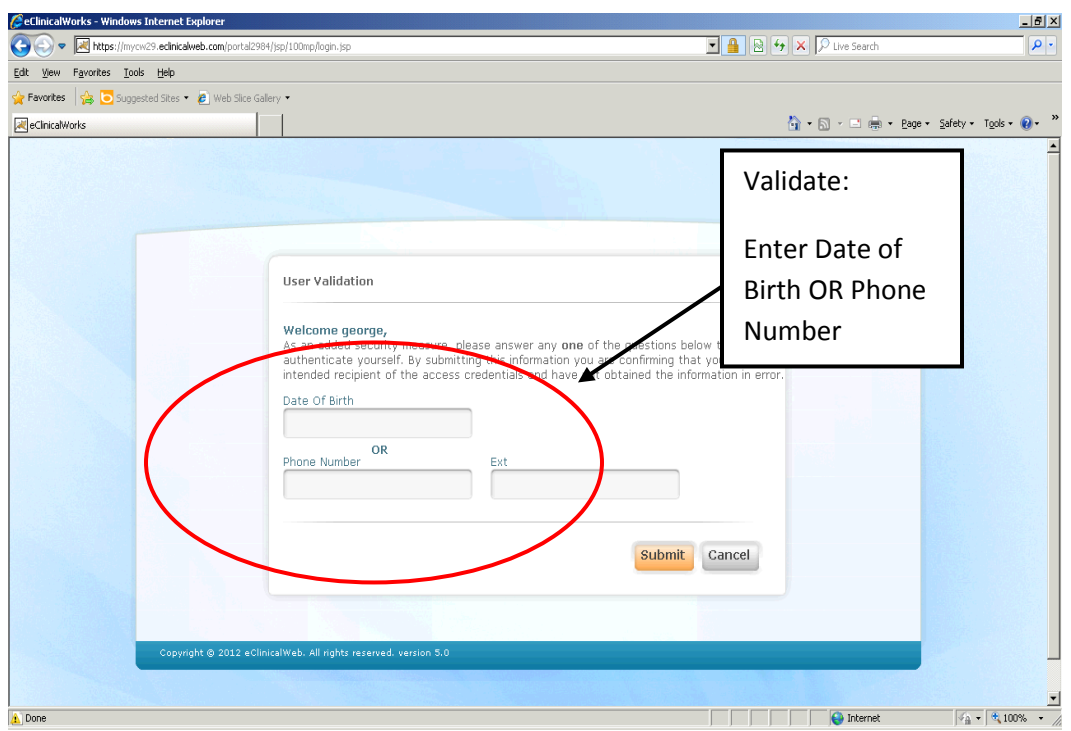

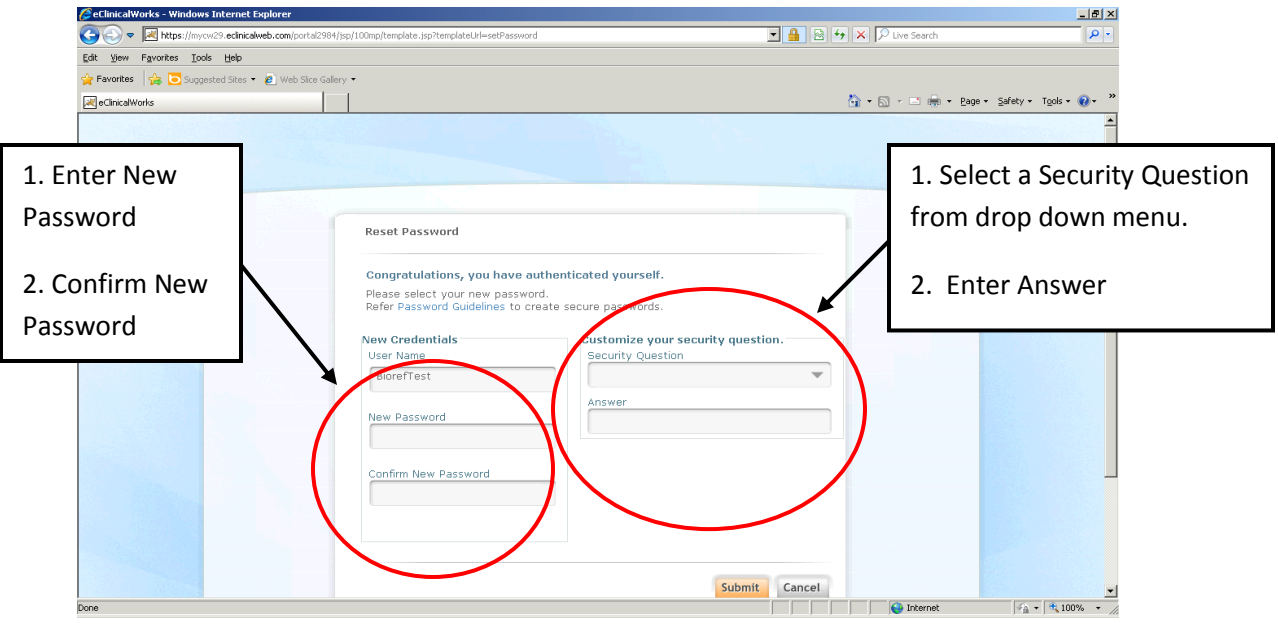

#### **Patient Portal Map:**

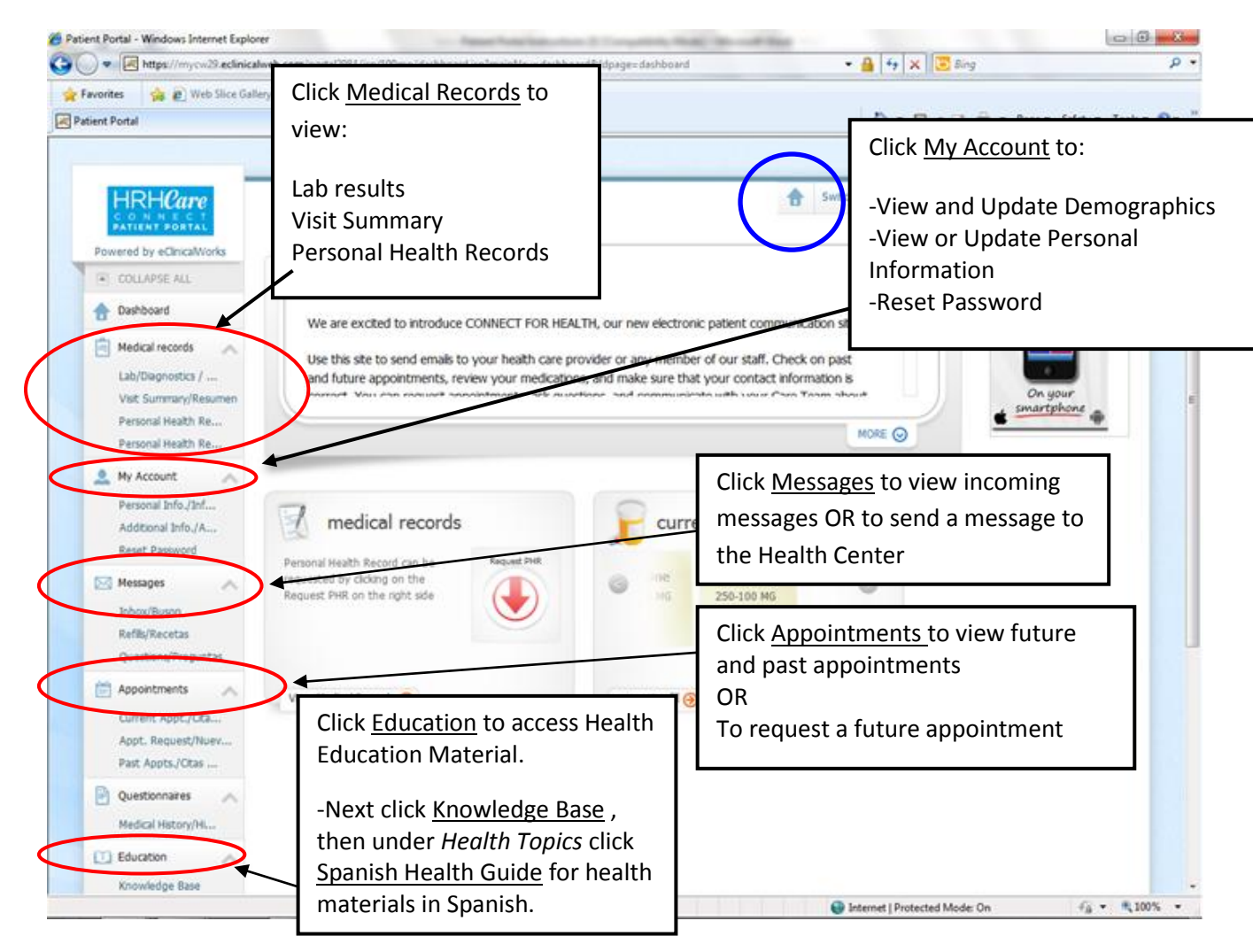

**Access Health Education Information in Spanish:**

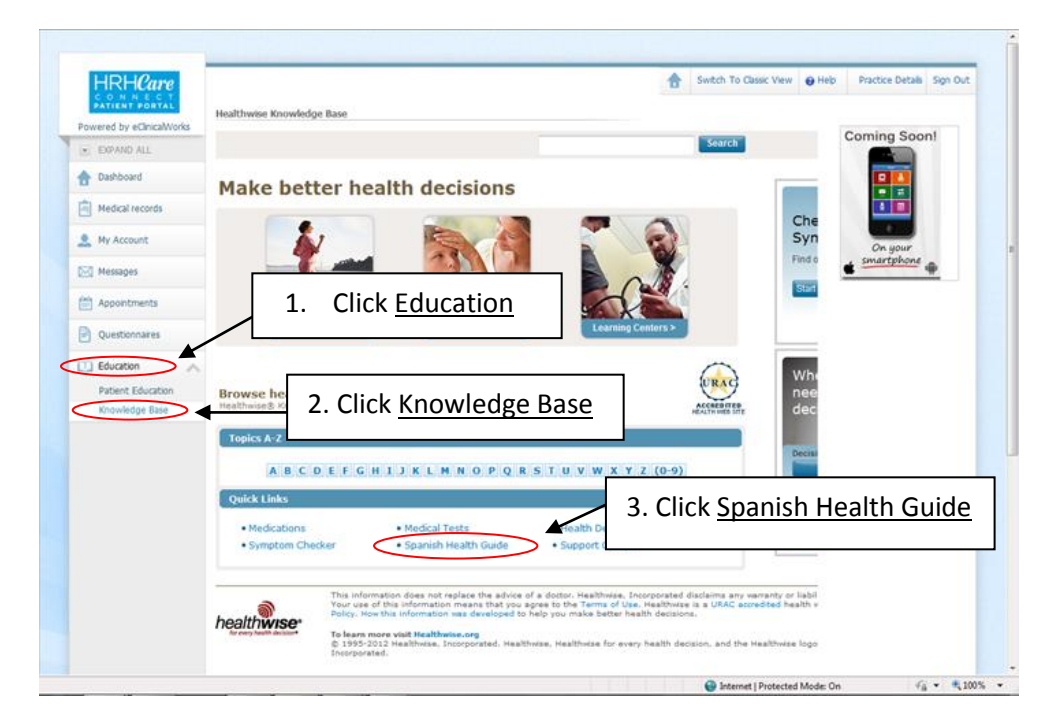